# Konfigurieren der IPv4- und IPv6-Einstellungen auf dem WAP371  $\overline{\phantom{a}}$

# Ziel

Eine IP-Adresse kann auf zwei Arten zugewiesen werden: über Dynamic Host Configuration Protocol (DHCP) oder durch manuelle Konfiguration statischer IP-Adressen.Die Standardeinstellung auf dem WAP371 ist DHCP. Sie können jedoch auch eine statische IP-Adresse verwenden. In diesem Fall müssen Sie den DHCP-Client deaktivieren und die IP-Adresse und andere Netzwerkinformationen manuell zuweisen. Sie können die IPv4- und IPv6- Einstellungen konfigurieren, um solche Änderungen vorzunehmen.

In diesem Dokument wird erläutert, wie IPv4- und IPv6-Einstellungen auf dem WAP371 konfiguriert werden. Wenn Sie eine Version dieses Artikels mit Bildern bevorzugen, klicken Sie [hier](/content/en/us/support/docs/smb/wireless/cisco-small-business-100-series-wireless-access-points/smb5176-configure-ipv4-and-ipv6-on-a-wireless-access-point.html). Ξ

#### Anwendbare Geräte

WAP371

#### Softwareversion

1,2/0,2

## Automatische IPv4-Einstellungen durch Dynamic Host Configuration Protocol (DHCP)

Schritt 1: Melden Sie sich beim Webkonfigurationsprogramm an, und wählen Sie LAN > VLAN and IPv4 Address aus. Die Seite VLAN und IPv4 Address wird geöffnet:

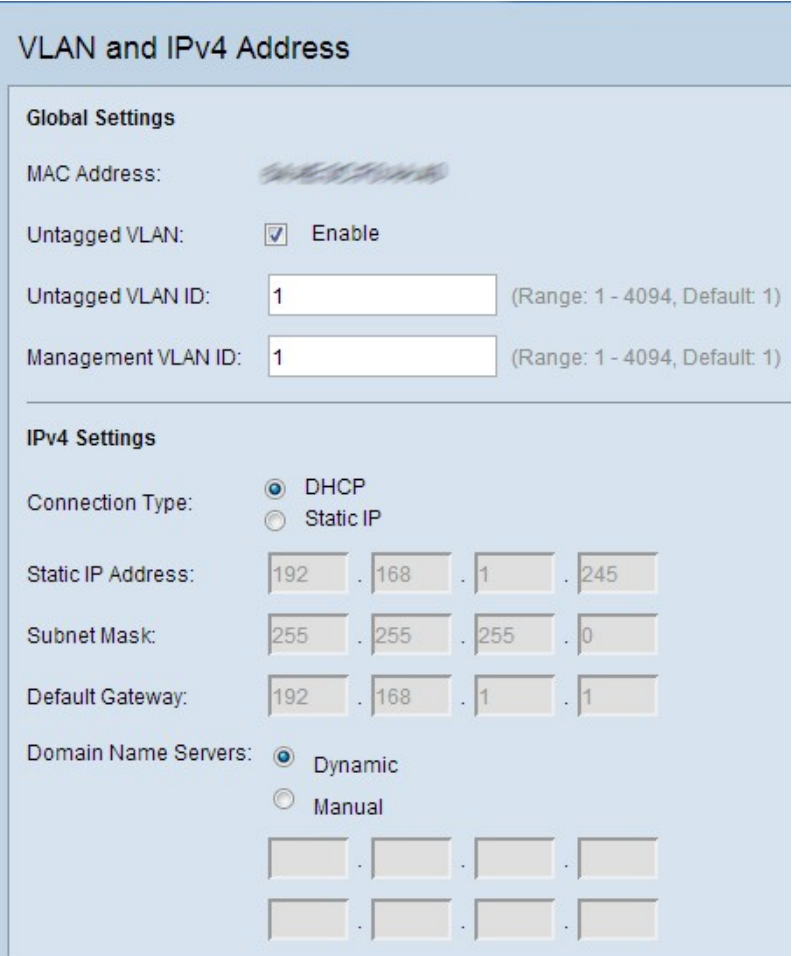

Schritt 2: Klicken Sie unter IPv4 Settings auf das DHCP-Optionsfeld im Feld Verbindungstyp. Dadurch kann der WAP automatisch Werte für die Felder "Lokale IP-Adresse", "Subnetzmaske" und "Standard-Gateway" vom DHCP-Server abrufen. Diese Option ist bereits standardmäßig ausgewählt.

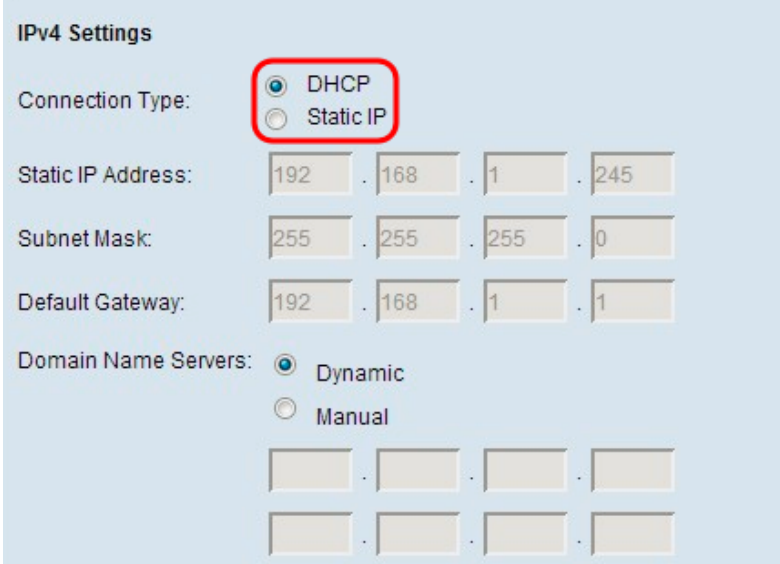

Schritt 3: Klicken Sie im Feld Domain Name Servers auf das gewünschte Optionsfeld.

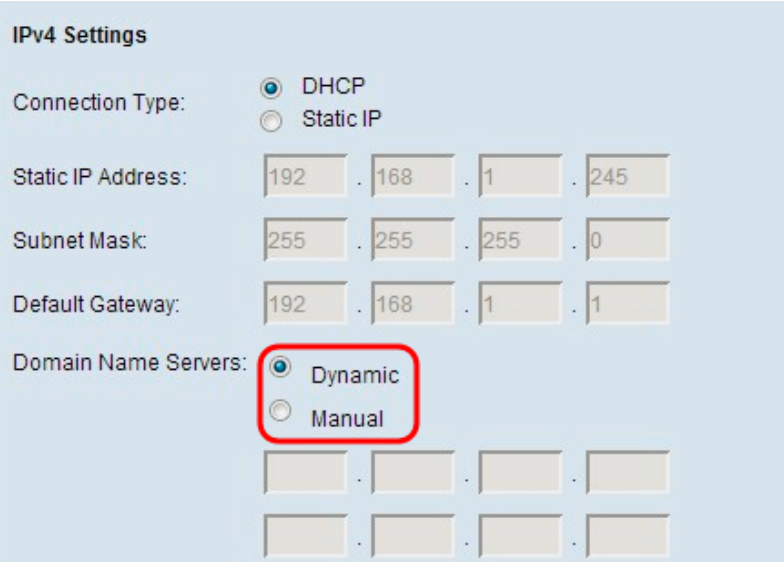

Die verfügbaren Optionen werden wie folgt beschrieben:

Dynamic (Dynamisch) - Erwerben Sie primäre und sekundäre DNS-Serveradressen von einem DHCP-Server im LAN.

Manual (Manuell) - Manuell eine oder mehrere DNS-Serveradressen konfigurieren. Geben Sie in die folgenden Textfelder bis zu zwei IP-Adressen ein. Die zweite Adresse ist optional.

Schritt 4: Klicken Sie auf Speichern, um die Einstellungen zu speichern.

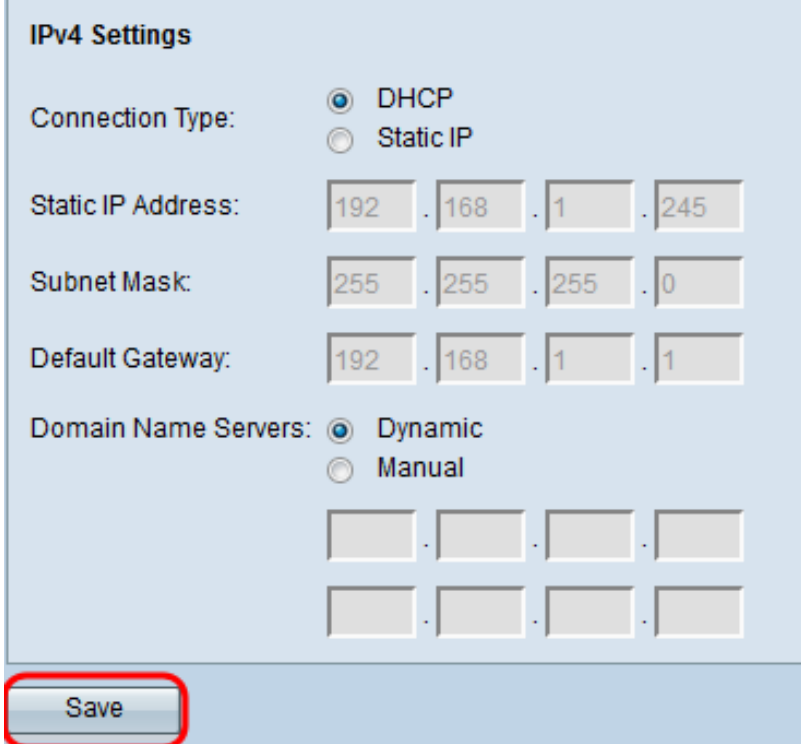

### Statische IPv4-Einstellungen

Hinweis: Wählen Sie nur einen Verbindungstyp aus, um die IPv4-Einstellungen zu konfigurieren. Wenn Sie sich für die oben beschriebene DHCP-Konfiguration entschieden haben, müssen Sie

die unten beschriebene manuelle Konfiguration nicht vornehmen.

Schritt 1: Melden Sie sich beim Webkonfigurationsprogramm an, und wählen Sie LAN > VLAN and IPv4 Address aus. Die Seite VLAN und IPv4 Address wird geöffnet:

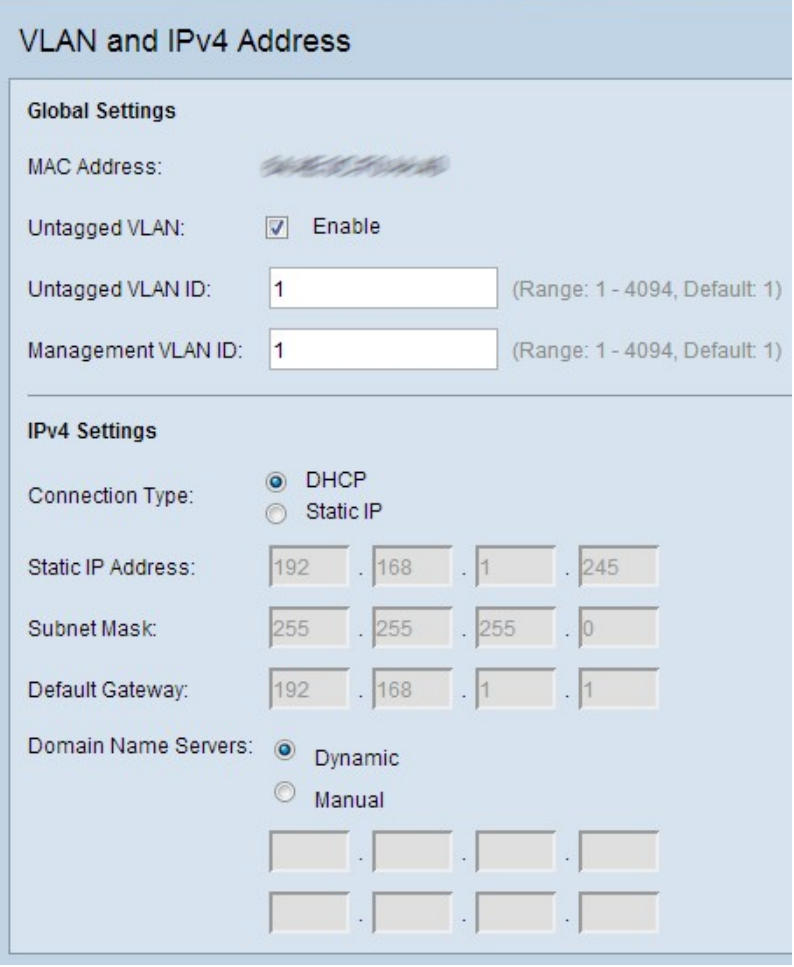

Schritt 2: Klicken Sie unter IPv4-Einstellungen im Feld Verbindungstyp auf Statische IP. Dazu müssen Sie dem Access Point manuell eine IP-Adresse zuweisen.

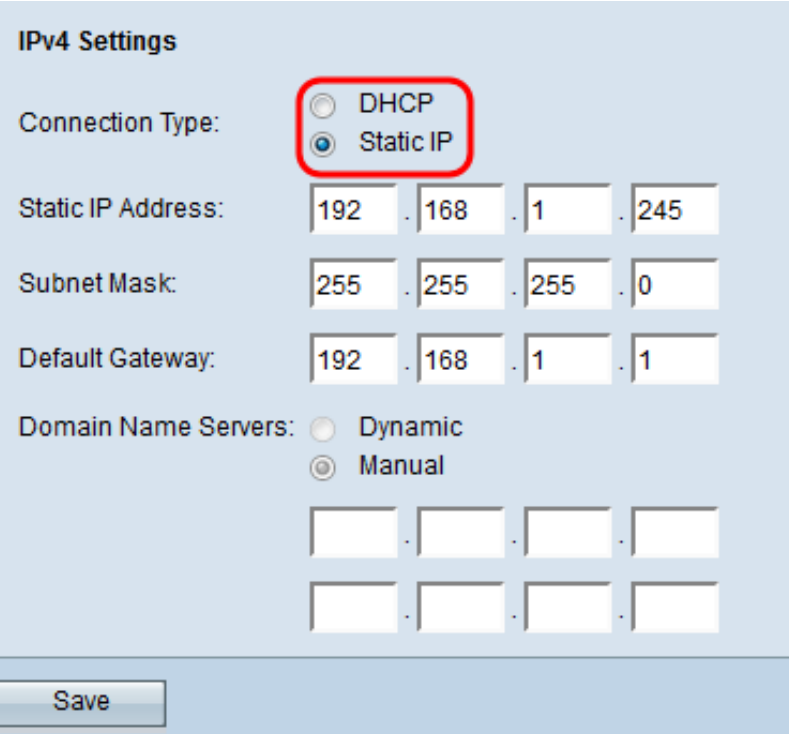

Schritt 3: Geben Sie im Feld Statische IP-Adresse eine IP-Adresse für den Access Point ein. Diese IP-Adresse sollte für dieses Netzwerk eindeutig sein.

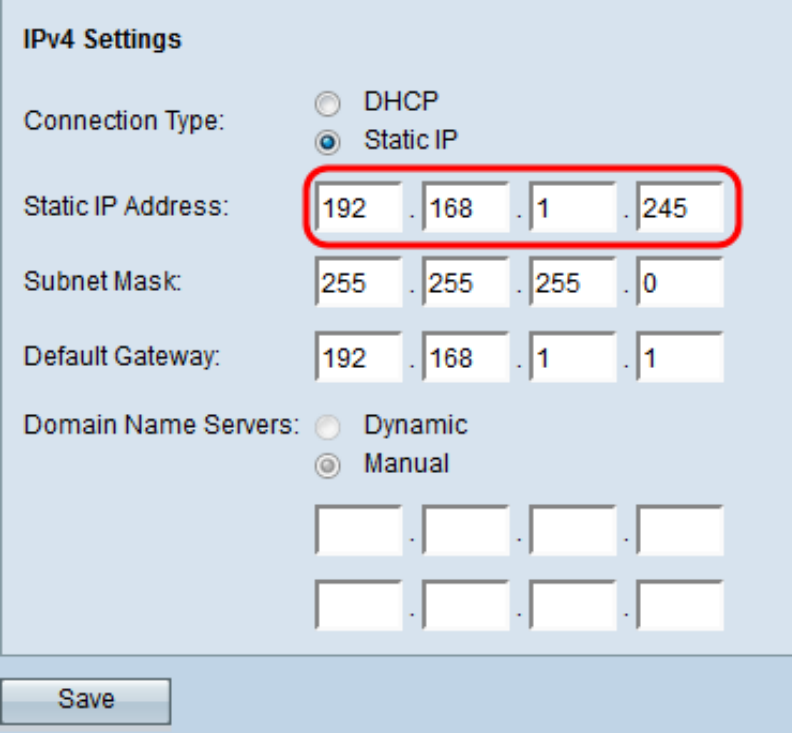

Schritt 4: Geben Sie die Subnetzmaske des Netzwerks in das Feld Subnetzmaske ein. Die Standardmaske ist 255.255.255.0.

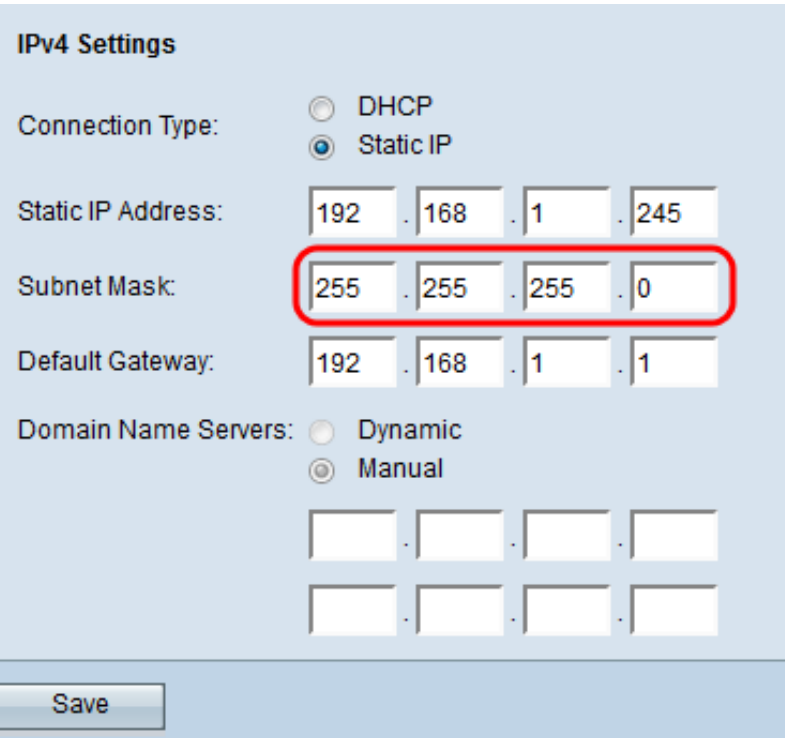

Schritt 5: Geben Sie die IP-Adresse des Standardgateways in das Feld Standard-Gateway ein. Das Standard-Gateway ist der Router, der ein Netzwerk mit einem externen Netzwerk wie dem Internet verbindet. Wenn die Ziel-IP-Adresse eines Pakets nicht bekannt ist, wird es an das Standard-Gateway gesendet.

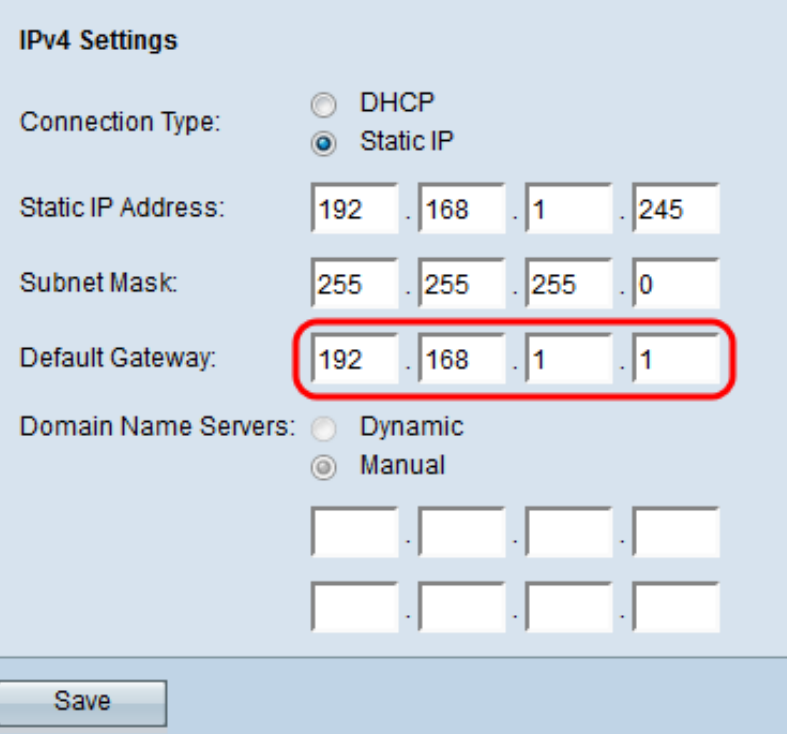

Schritt 6: Geben Sie die IP-Adresse des DNS-Servers (Domain Name System) in die Felder Domain Name Servers (Domänennamenserver) manuell ein. Diese Adresse wird in der Regel vom Internetdienstanbieter (ISP) bereitgestellt. Die zweite IP-Adresse des DNS-Servers ist optional.

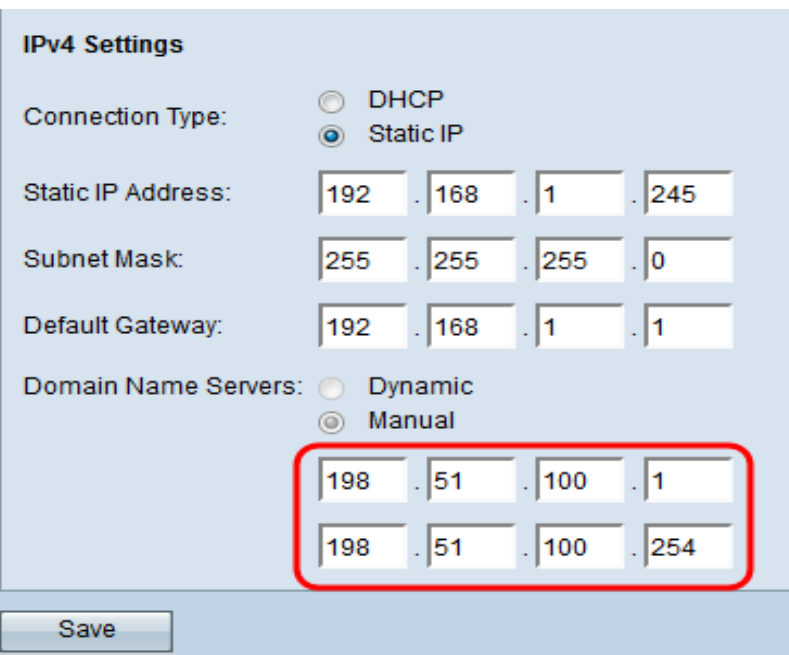

Hinweis: Wenn in Schritt 2 der statische IP-Verbindungstyp ausgewählt ist, wird der Domänennamenserver automatisch auf Manual (Manuell) festgelegt.

Schritt 7: Klicken Sie auf Speichern, um die Einstellungen zu speichern.

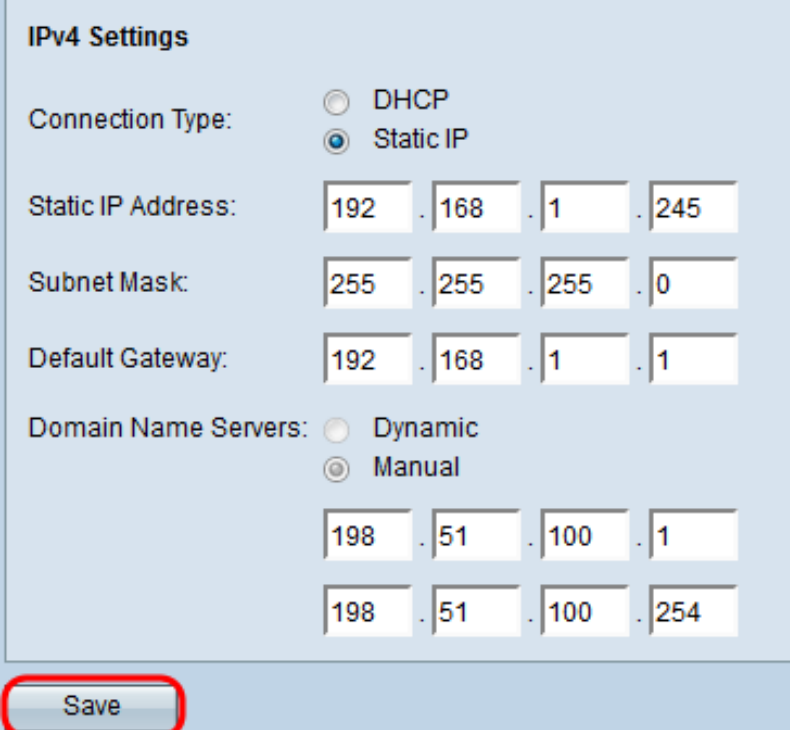

### Automatische IPv6-Einstellungen durch Dynamic Host Configuration Protocol (DHCP)

Schritt 1: Melden Sie sich beim Webkonfigurationsprogramm an, und wählen Sie LAN > IPv6 Address aus. Die Seite IPv6-Adresse wird geöffnet:

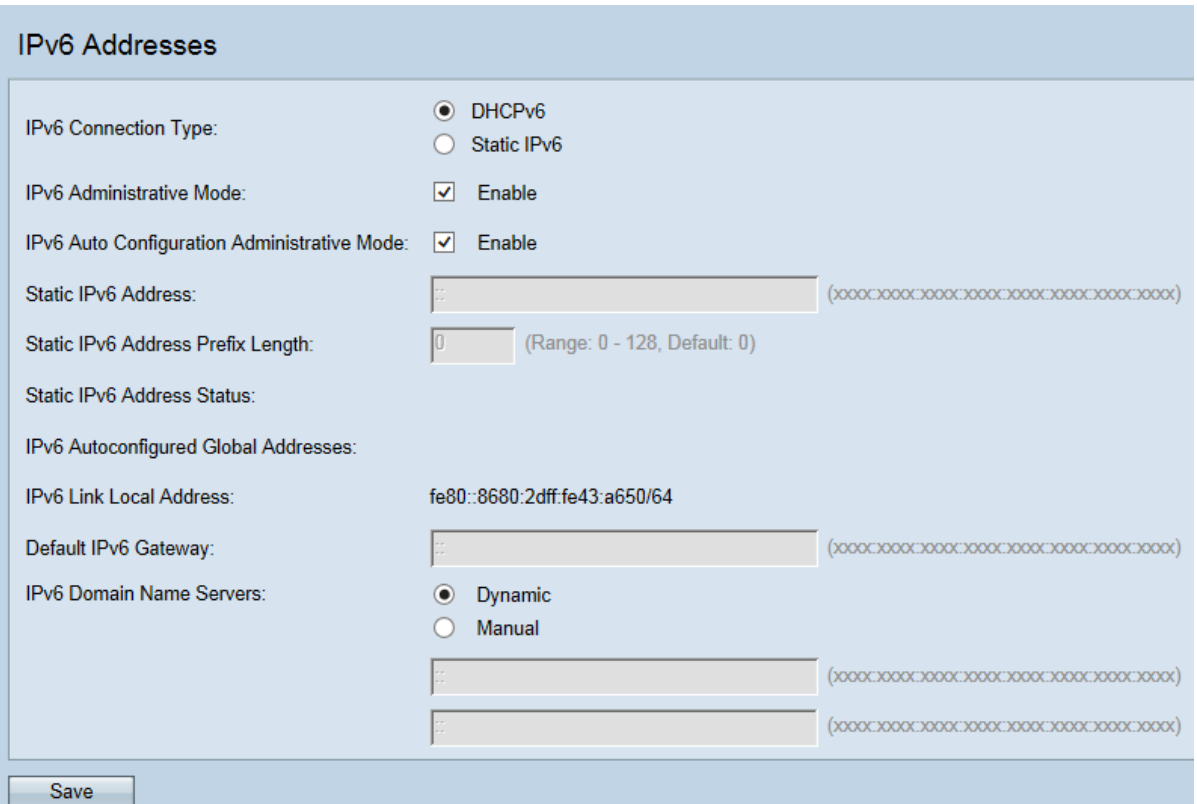

Schritt 2: Klicken Sie im Feld Verbindungstyp auf das DHCP-Optionsfeld. Dadurch kann der WAP automatisch Werte für die Felder "Lokale IP-Adresse", "Subnetzmaske" und "Standard-Gateway" vom DHCP-Server abrufen.

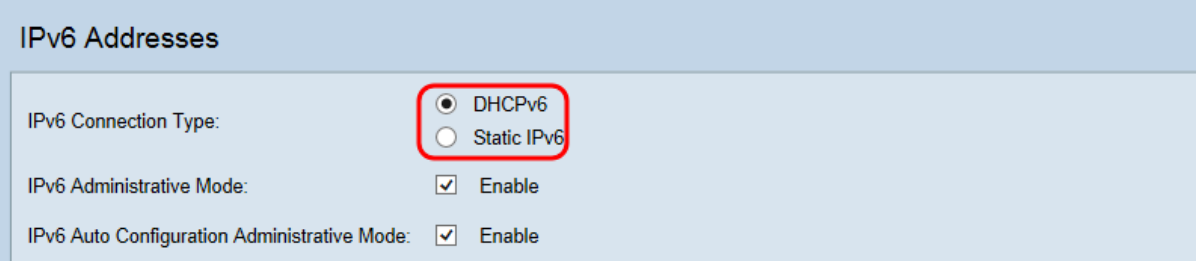

Schritt 3: Aktivieren Sie das Kontrollkästchen IPv6-Verwaltungsmodus, um den IPv6- Managementzugriff zu aktivieren oder zu deaktivieren. Dadurch kann auf die Verwaltungsschnittstelle des Geräts über eine IPv6-Adresse zugegriffen werden.

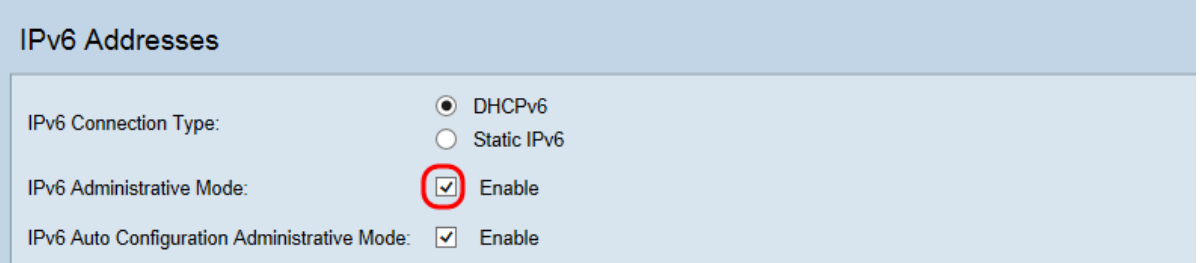

Schritt 4: Aktivieren Sie das Kontrollkästchen IPv6 Auto Configuration Administrative Mode, um die automatische IPv6-Adresskonfiguration auf dem Gerät zu aktivieren oder zu deaktivieren. Dadurch können die Geräte automatisch eine IPv6-Adresse ohne DHCP-Server oder statisch zugewiesene Adresse generieren.

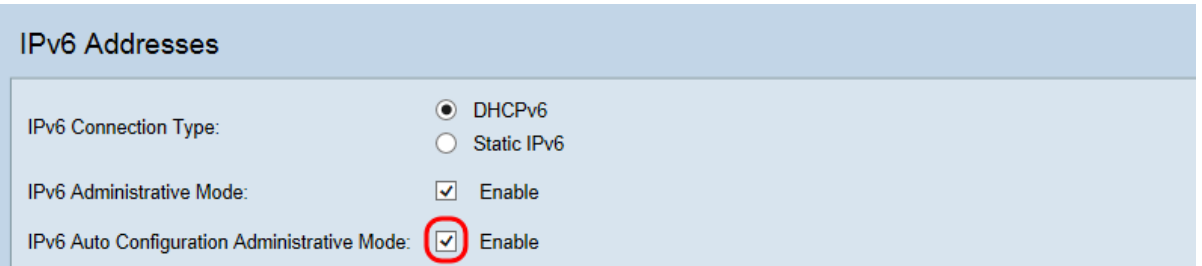

Schritt 5: Klicken Sie im Feld IPv6 Domain Name Servers (IPv6-Domänennamenserver) auf das gewünschte Optionsfeld.

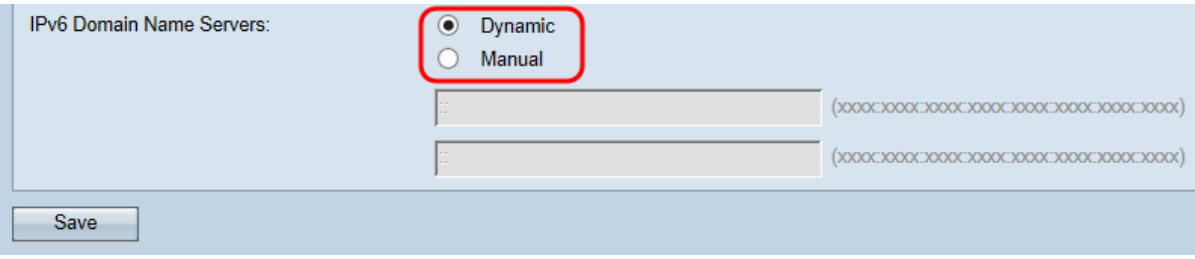

Folgende Optionen stehen zur Verfügung:

Dynamisch - Die DNS-Namenserver werden dynamisch über DHCPv6 abgerufen.

Manual (Manuell): In den angegebenen Feldern können bis zu zwei IPv6-DNS-Namenserver angegeben werden.

Schritt 6: Klicken Sie auf Speichern, um die Einstellungen zu speichern.

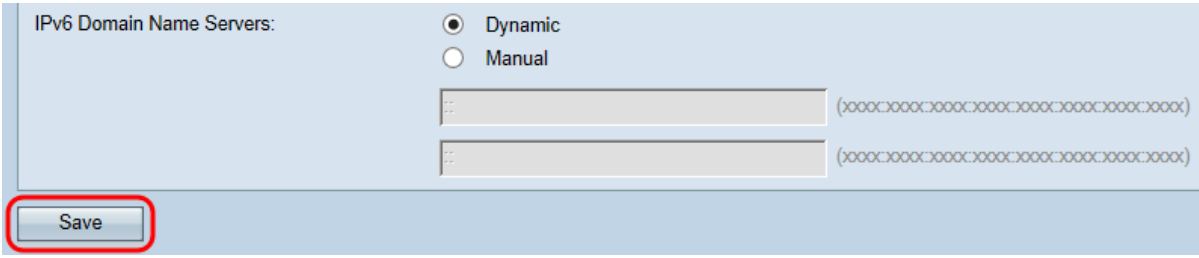

#### Statische IPv6-Einstellungen

Schritt 1: Melden Sie sich beim Webkonfigurationsprogramm an, und wählen Sie LAN > IPv6 Address aus. Die Seite IPv6-Adresse wird geöffnet:

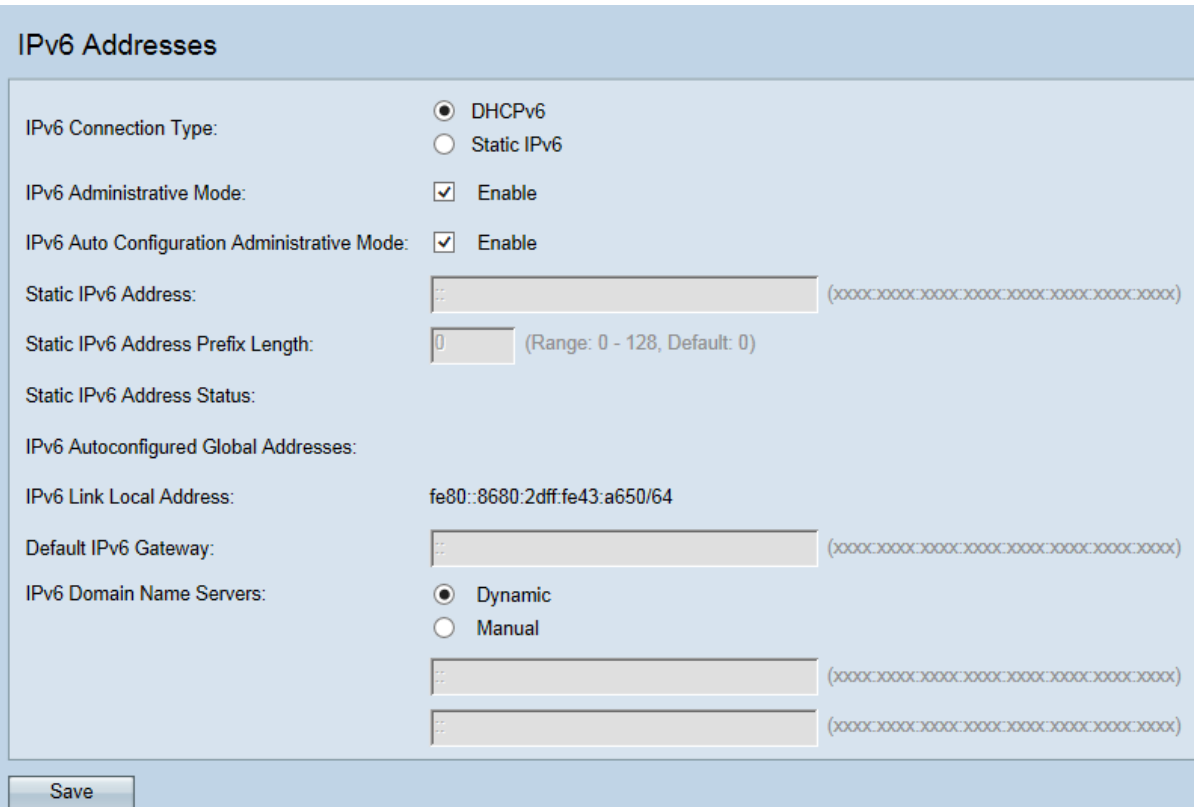

Schritt 2: Klicken Sie unter IPv6-Einstellungen im Feld IPv6-Verbindungstyp auf Static IPv6. Dazu müssen Sie dem Access Point manuell eine IP-Adresse zuweisen.

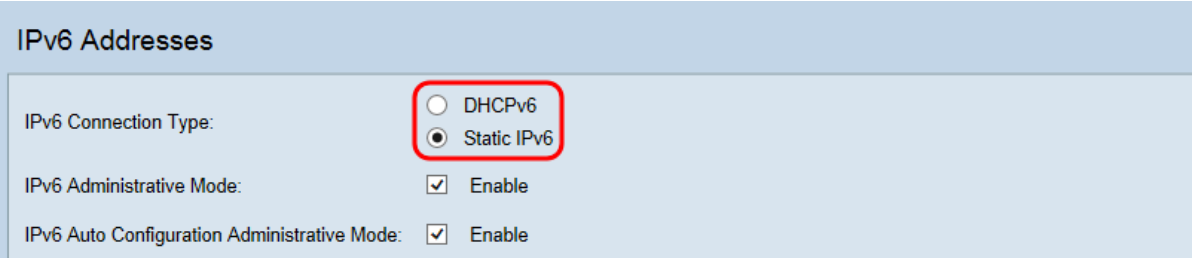

Schritt 3: Aktivieren Sie das Kontrollkästchen IPv6 Auto Configuration Administrative Mode, um die automatische IPv6-Adresskonfiguration auf dem Gerät zu aktivieren oder zu deaktivieren. Dadurch können die Geräte automatisch eine IPv6-Adresse ohne DHCP-Server oder statisch zugewiesene Adresse generieren.

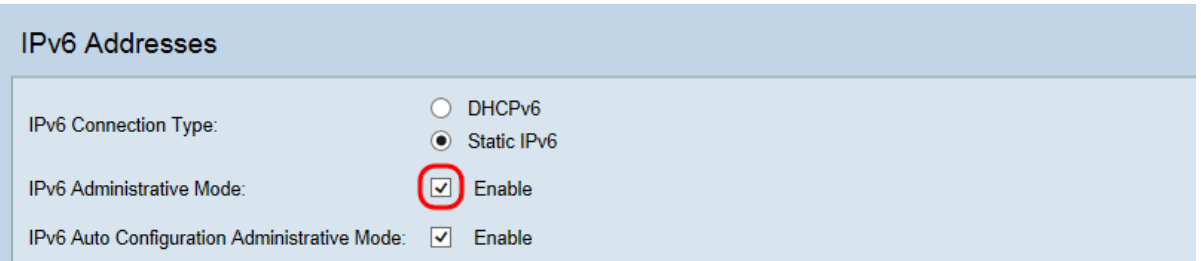

Schritt 4: Aktivieren Sie das Kontrollkästchen IPv6 Auto Configuration Administrative Mode, um die automatische IPv6-Adresskonfiguration auf dem Gerät zu aktivieren oder zu deaktivieren.

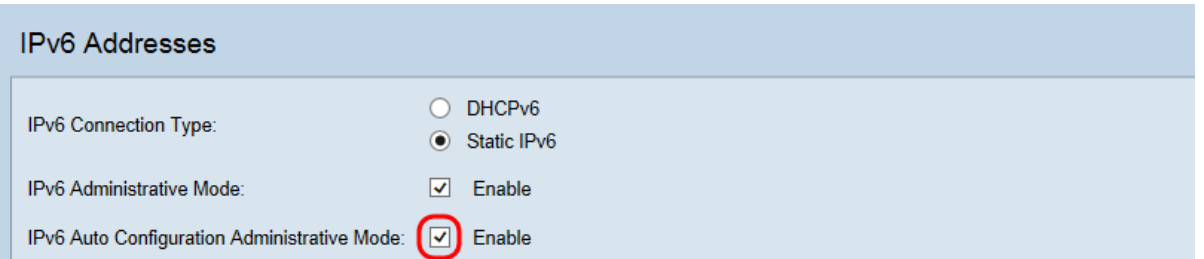

Schritt 5: Geben Sie die gewünschte statische IPv6-Adresse des Geräts in das Feld Statische IPv6-Adresse ein.

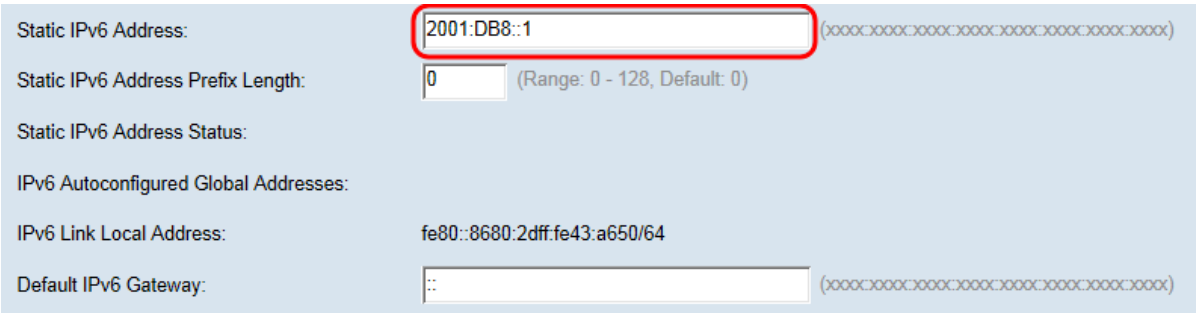

Hinweis: Das WAP-Gerät kann zusätzlich zu automatisch konfigurierten Adressen über eine statische IPv6-Adresse verfügen.

Schritt 6: Geben Sie die Präfixlänge der statischen Adresse in das Feld Statische IPv6- Adresspräfixlänge ein. Der Wertebereich für die Präfixlänge liegt zwischen 0 und 128, wobei der Standardwert 0 ist.

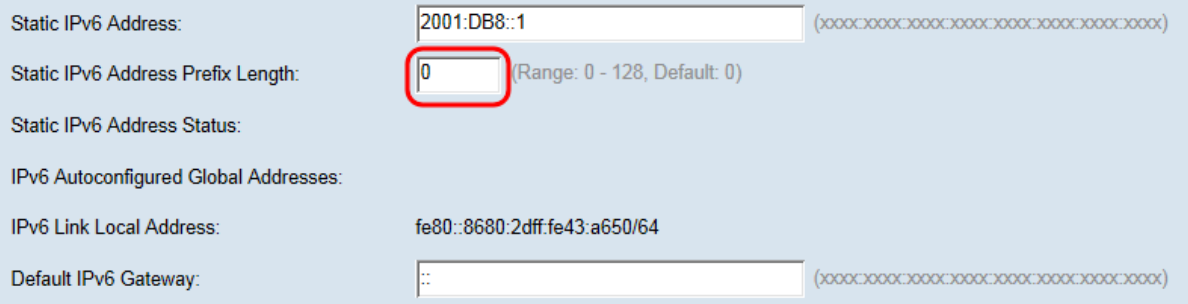

Hinweis: Die lokale Adresse der Verbindung ist die IPv6-Adresse, die von der lokalen physischen Verbindung verwendet wird. Das Feld "IPv6 Link Local Address" wird automatisch zugewiesen und kann nicht konfiguriert werden.

Schritt 7: Geben Sie die IPv6-Adresse des Standardgateways in das Feld Standard-Gateway ein. Das Standard-Gateway ist der Router, der ein Netzwerk mit einem externen Netzwerk wie dem Internet verbindet. Wenn die Ziel-IP-Adresse eines Pakets nicht bekannt ist, wird es an das Standard-Gateway gesendet.

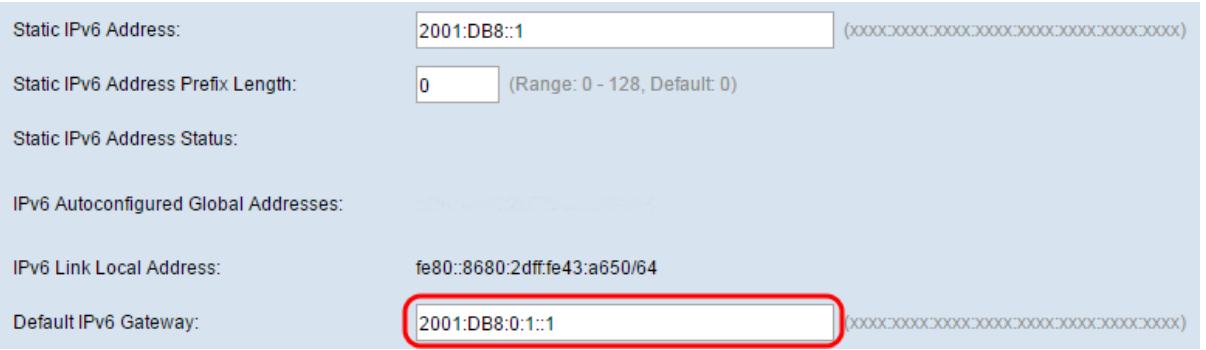

Schritt 8: Geben Sie die IPv6-Adresse des DNS-Servers (Domain Name System) in die Felder IPv6 Domain Name Servers ein. Diese Adresse wird in der Regel vom Internetdienstanbieter (ISP) bereitgestellt. Die zweite IP-Adresse des DNS-Servers ist optional.

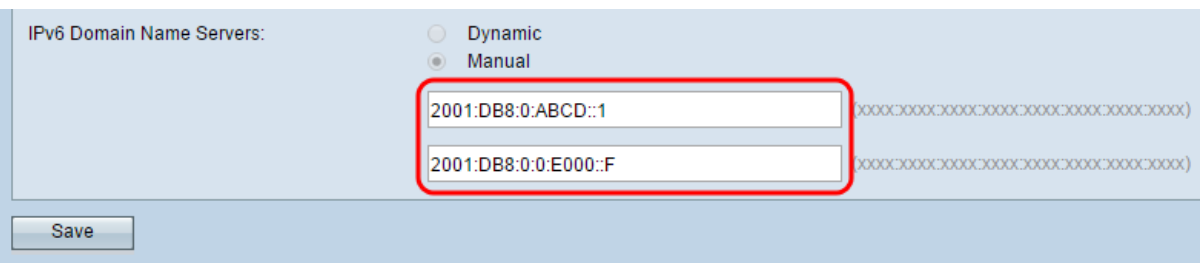

Hinweis: Wenn der statische IPv6-Verbindungstyp in Schritt 2 ausgewählt wird, wird der IPv6- Domänenname-Server automatisch auf Manual (Manuell) festgelegt.

Schritt 9: Klicken Sie auf Speichern, um die Einstellungen zu speichern.

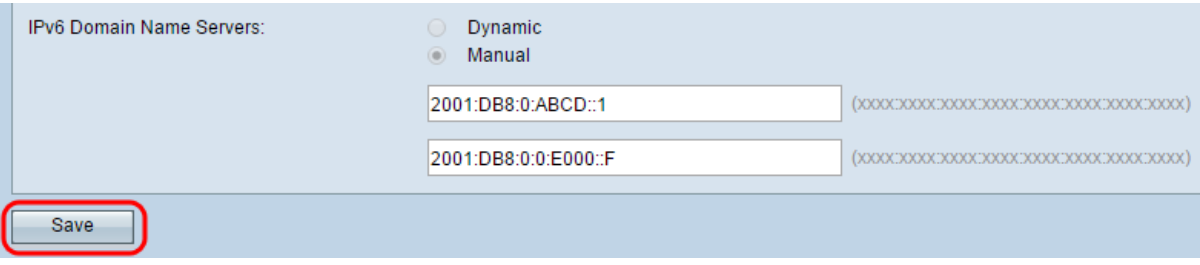